## **Smart Lock Registration**

• Register the CityU smart card by the following steps in the change card workstation outside G2405

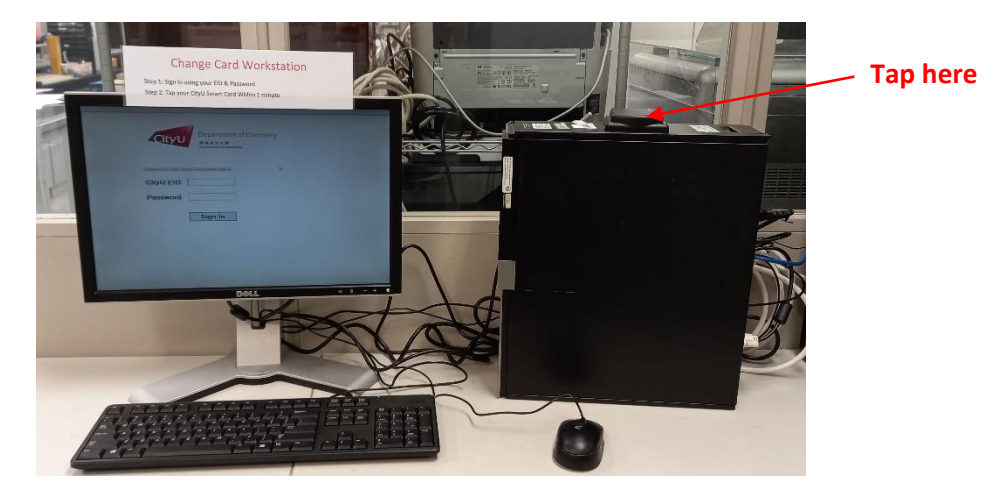

- Login using CityU EID and password
- Tap the CityU smart card
- The registration of CityU smart card is success when you here a 'beep' sound
- Login and fill the registration form [\(https://lab.chem.cityu.edu.hk/registration\)](https://lab.chem.cityu.edu.hk/registration)
- Press 'Submit'
- The registration form will be sent to your email account
- Print out the form, get it sign by your supervisor and relevant colleagues
- Get soft copy of the following document:
	- Web based safety training report
	- Risk assessment report
- Login [\(https://lab.chem.cityu.edu.hk/registration\)](https://lab.chem.cityu.edu.hk/registration), upload:
	- signed application form
	- web base safety training report
	- Risk assessment report
- Applicant will receive confirmation email when the application is successful.
- Visit the registration system again if you:
	- Change supervisor
	- **Extend Contract**
	- work Overnight
	- add room
	- add Equipment